# How to Create, Edit and Publish a Screen Recording

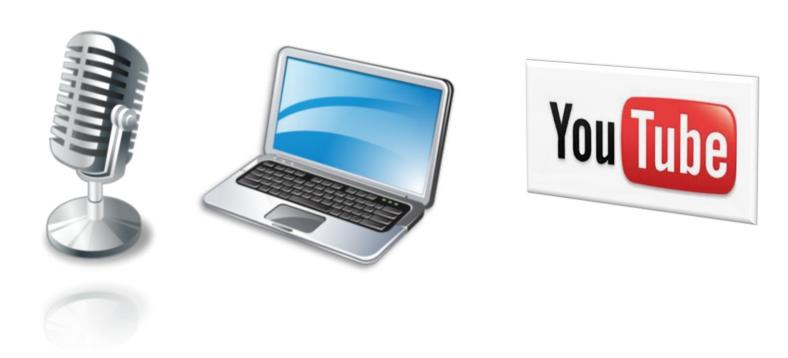

Presented by Simon Doherty, Creative and Digital Marketing Springboard Course, UCC 19/02/2013

#### Introduction

- This lesson demonstrates how to create a screen recording on a PC and publish it on YouTube.
- You will be able to create a video recording of anything on your computer screen, add a voice-over, text and images of your work, portfolio or client project to demonstrate or market your skills and knowledge to an online audience.

### Training Outline

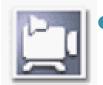

 Lesson I: Create a Screen Recording with CamStudio

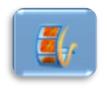

 Lesson 2: Edit the Screen Recording with Windows Live Movie Maker

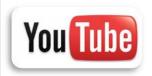

 Lesson 3: Publish the Screen Recording to YouTube

### Lesson I: Objectives

- Download and install CamStudio.
- Create a folder to save your recordings.
- Choose what you want to record, this could be a Powerpoint Presentation, a .pdf file, or description of your website or Facebook page.
- Set up the mouse cursor highlight for improved visual guide,
  so the viewer can follow the mouse position on the screen.
- Increase the size of your text for better visibility before the movie is compressed and uploaded.
- Decide if you want to record voice or musical instrument or sounds, if so what microphone are you using.

#### Lesson I: CamStudio

Visit http://www.camstudio.org

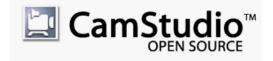

 Scroll down and click the Download button

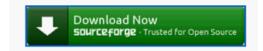

Select Save and then
 Run to install the program

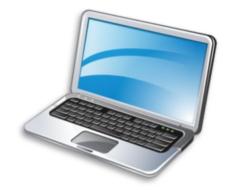

#### Launch CamStudio

 Double click the CamStudio icon to launch the program The CamStudio control panel

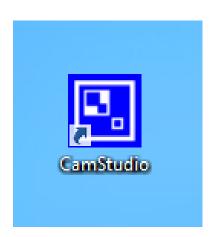

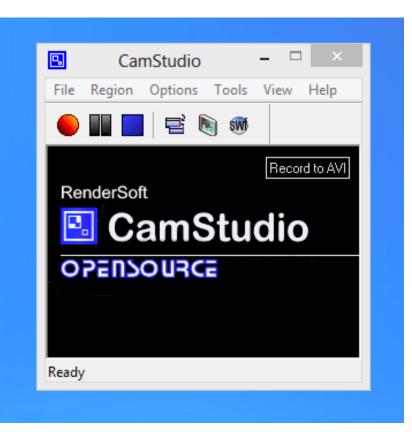

#### CamStudio Control Panel Functions

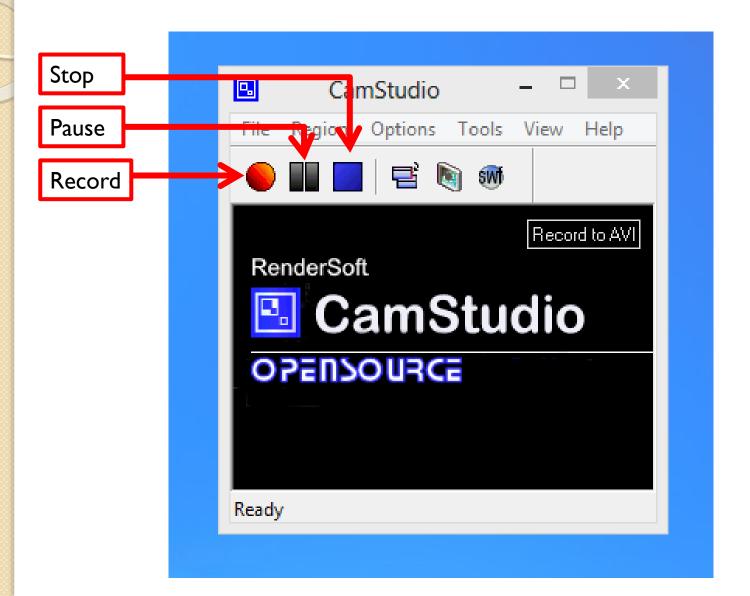

### Select Region – Full Screen

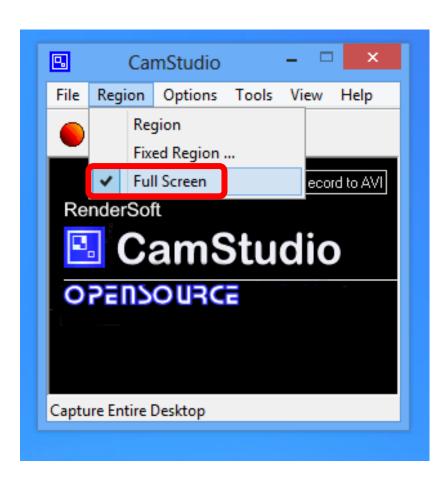

- Full Screen will record the entire screen space on your PC.
- Select Region or Fixed Region to record only a portion of your screen

#### Select Options – Cursor Options

Cursor Options allows you to add a highlight shape to your mouse cursor, so viewers can follow your mouse as it moves on the screen

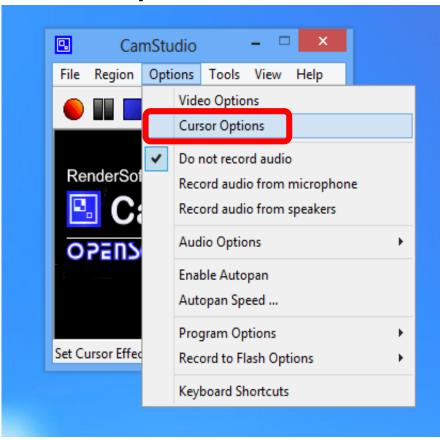

# In Cursor Options, select the Highlight Cursor checkbox

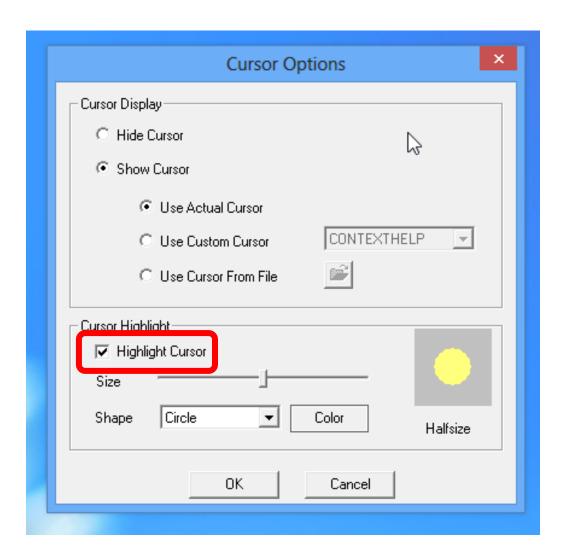

# In Cursor Options, select a Shape for your highlight and a Color

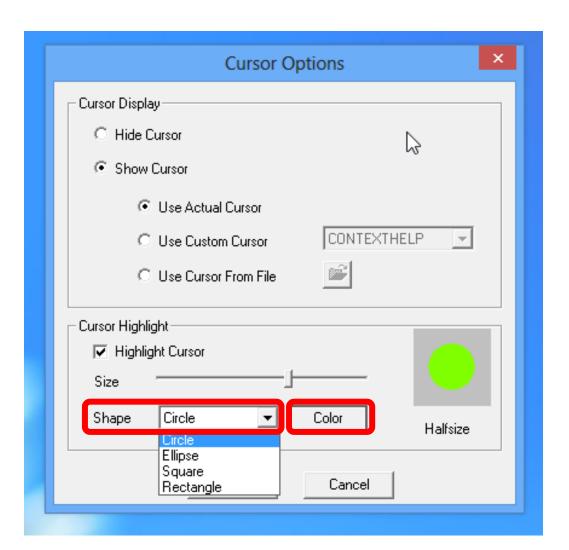

## Select a colour from the pallette and click OK

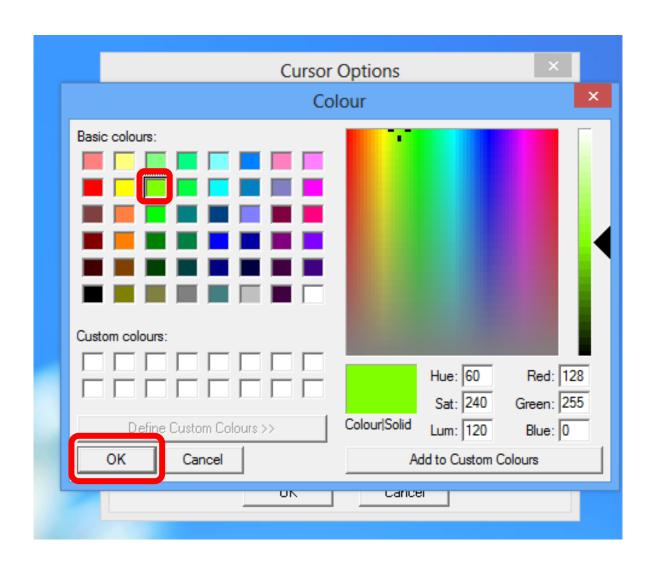

## For Audio recording, select Options – Record audio from microphone

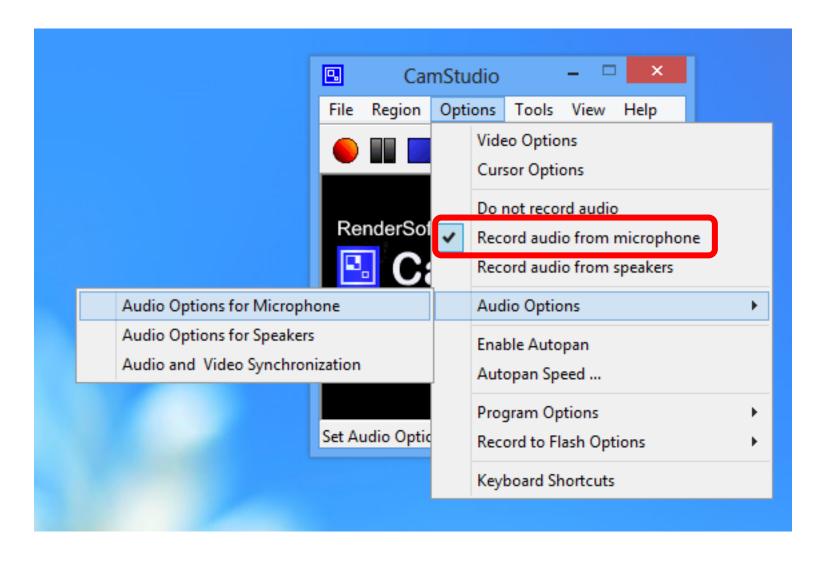

# Select Audio Options – Audio Options for Microphone

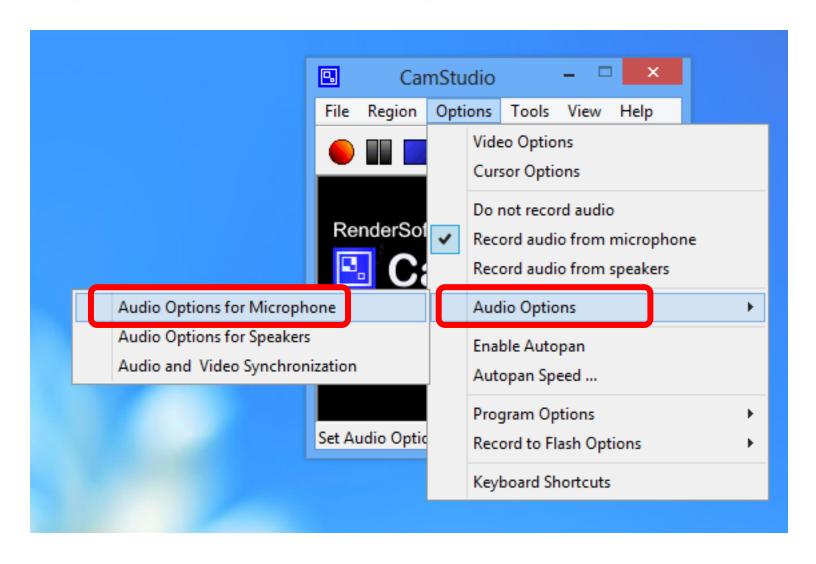

### Select the Audio Capture Device

In Audio Options for Microphone -Audio Capture Device; select the drop down menu to see what microphone to use.

If you have connected an external microphone it should how up on the drop down menu.

Select Ok to save the settings.

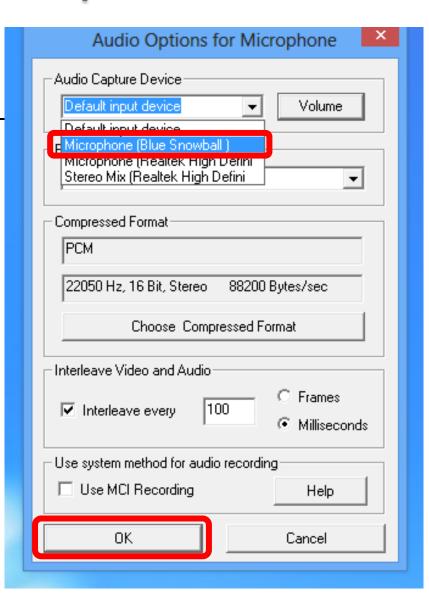

### Select Options – Program Options

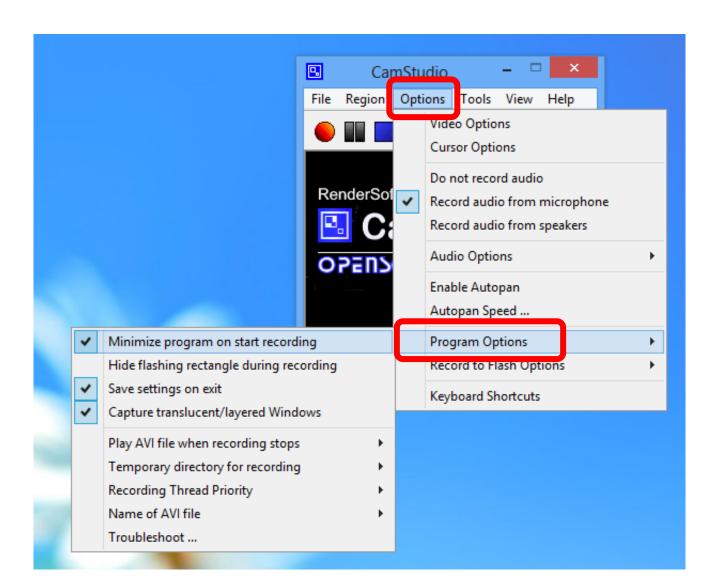

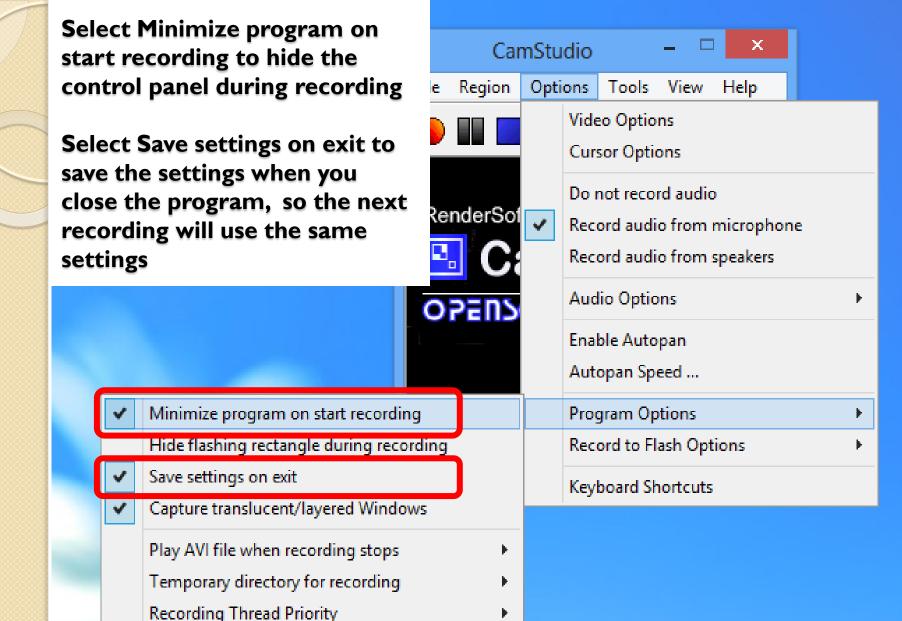

Name of AVI file

Troubleshoot ...

Select Options – Program Options -Temporary directory for recording – Use user specified directory: to save your recordings to a folder of your choosing

Save settings on exit

Recording Thread Priority

Name of AVI file

Troubleshoot ...

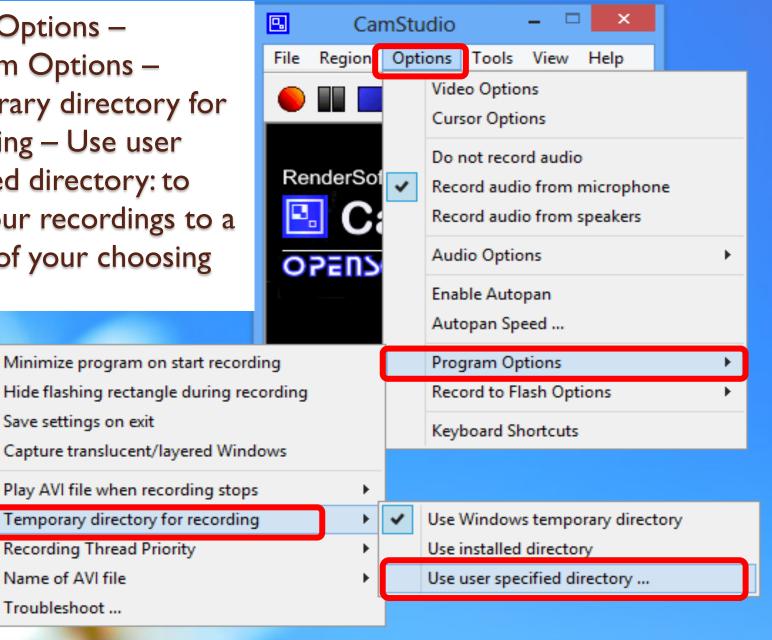

#### Select a folder to save to and click OK

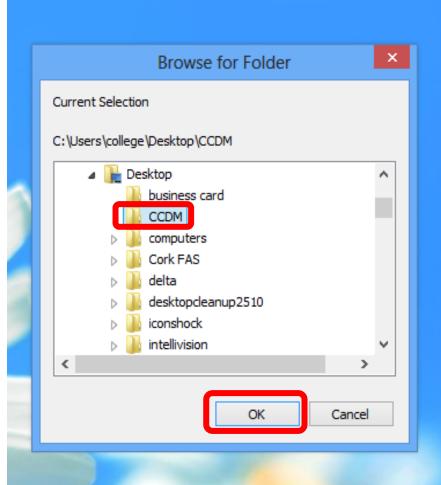

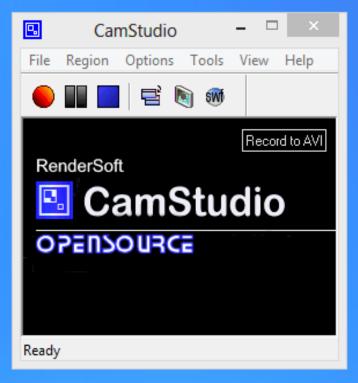

# Click the red record button to start the screen recording

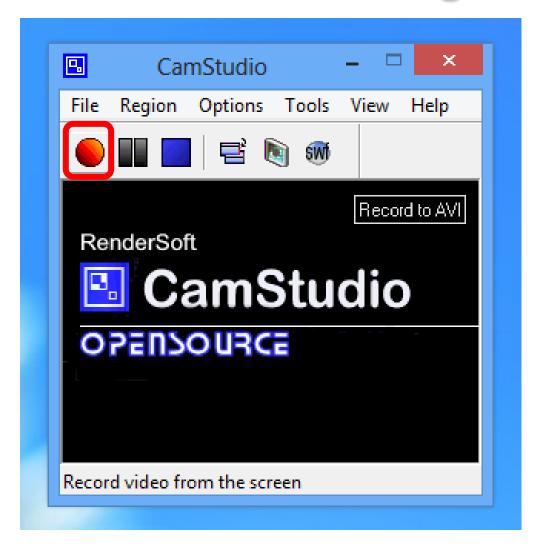

## The CamStudio Panel disappears from the screen

It is in the hidden icons section in the bottom right of the Windows taskbar

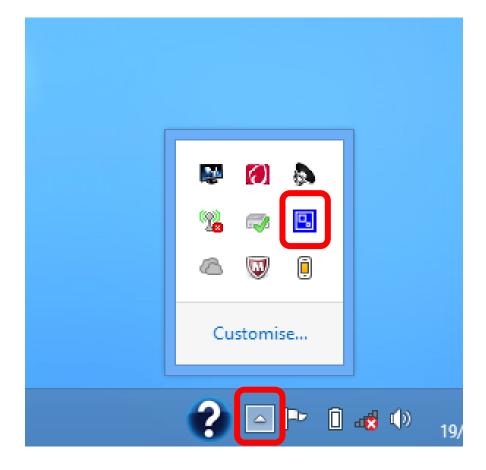

## Right click the CamStudio icon and select Stop to stop the recording

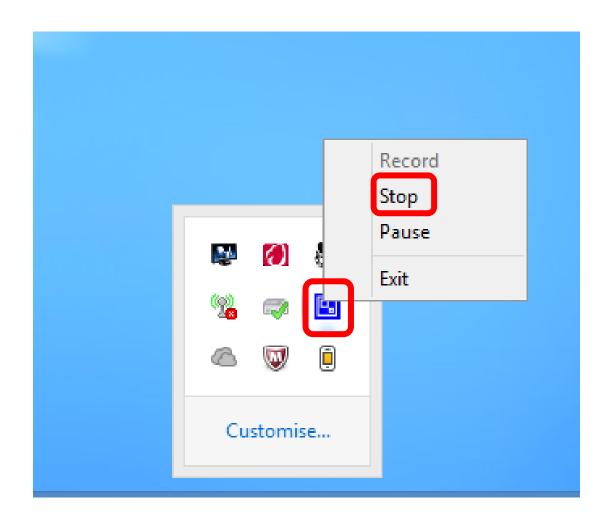

# Enter a file name to save the screen recording

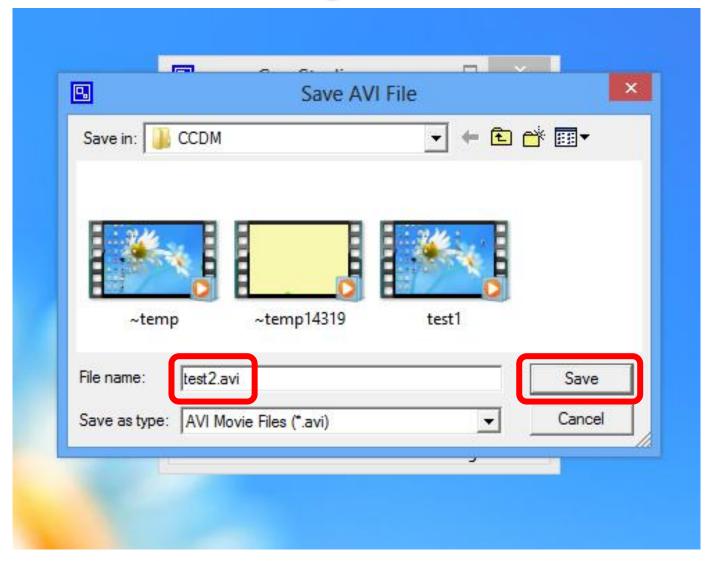

### Lesson I:Wrap-up

You are now ready to edit your screen recording in Windows Movie Maker.

#### To summarize:

- Installed CamStudio.
- Made a Save folder.
- Added a highlight to the mouse cursor.
- Set up a microphone
- Selected what you want to record.
- Increased the text size.
- Created a Screen Recording

#### Lesson 2: Windows Live Movie Maker

- Launch Windows Live Movie Maker.
- Add your screen recording to the editing window
- Set the start and end points
- Add titles, captions and credits
- Insert transitions
- Add photos or screenshots
- Save your movie project

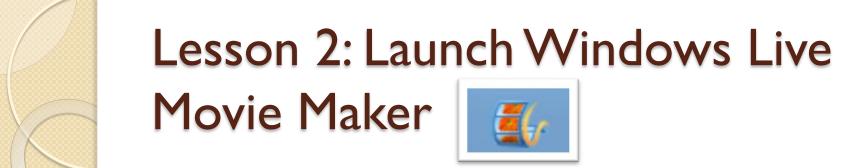

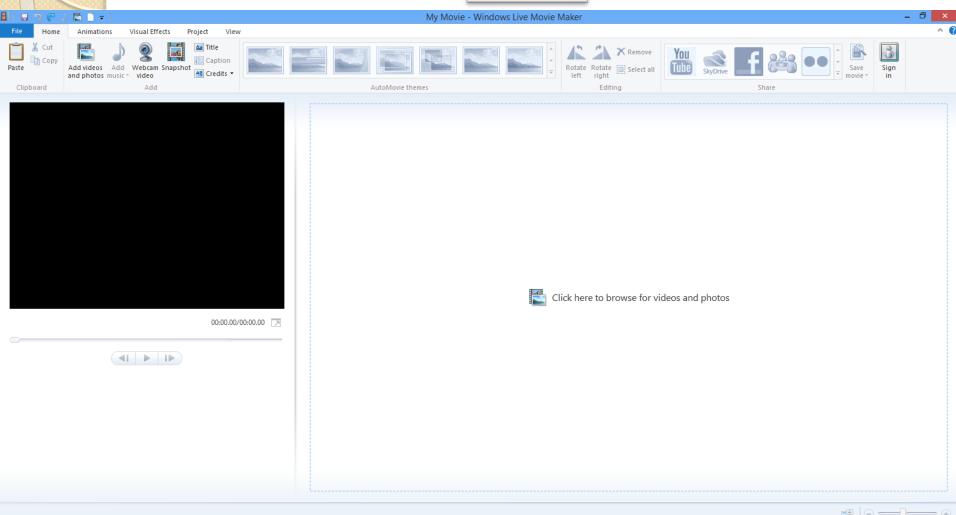

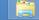

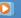

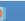

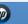

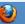

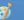

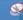

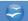

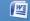

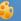

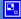

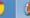

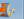

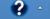

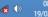

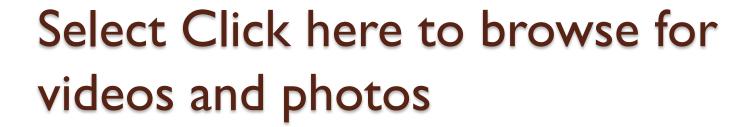

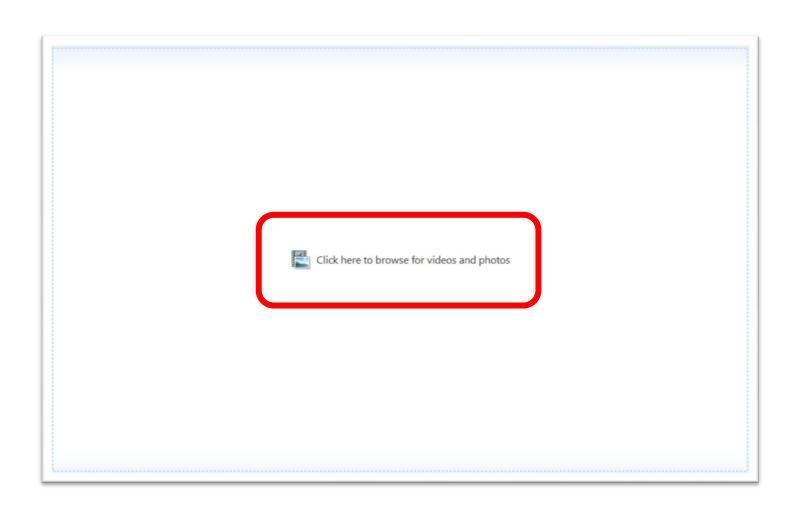

## Select your screen recording movie and click Open

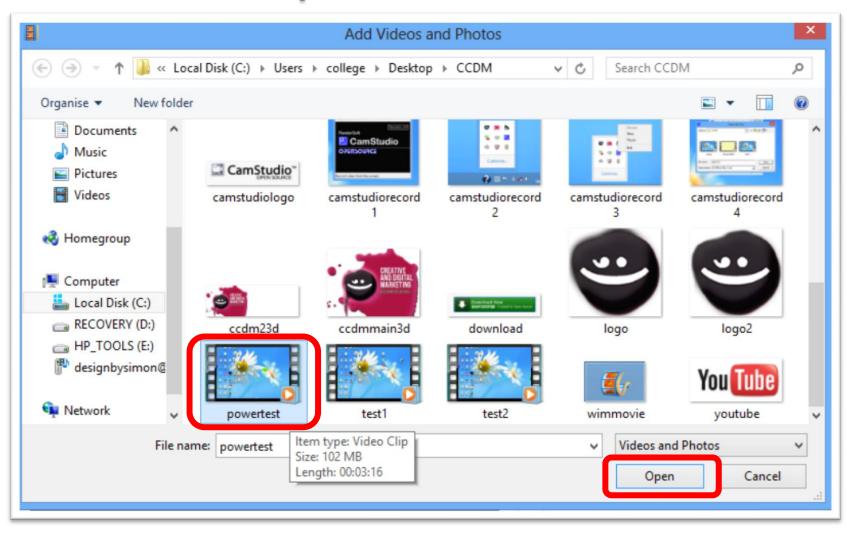

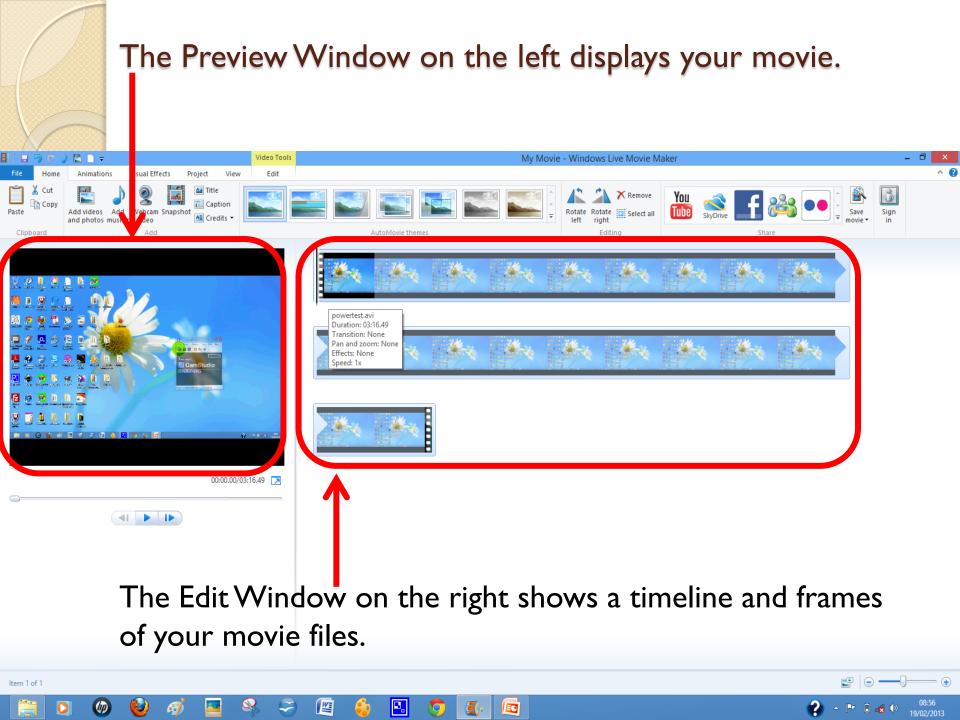

#### Use the Timeline bar to set a start point and an end point for your movie

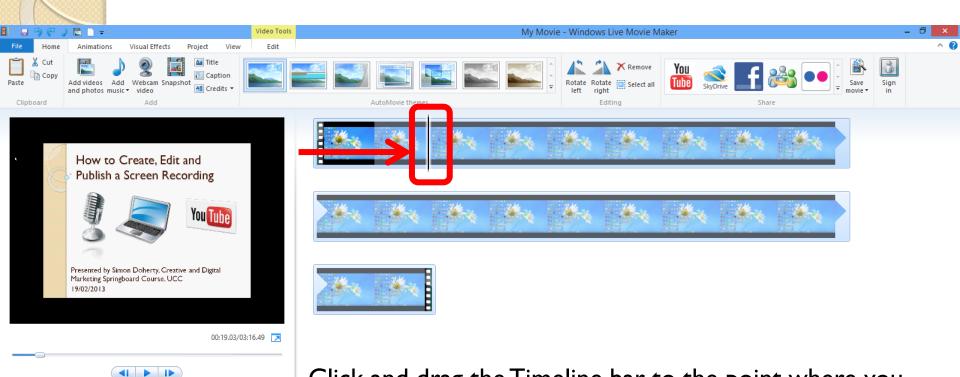

Click and drag the Timeline bar to the point where you want your movie to start. This will cut out the movie files to the left of the Timeline bar

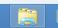

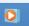

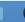

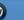

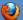

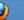

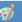

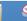

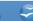

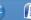

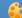

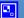

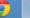

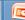

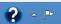

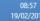

## Select Add videos and photos to add more movie or photos to your project

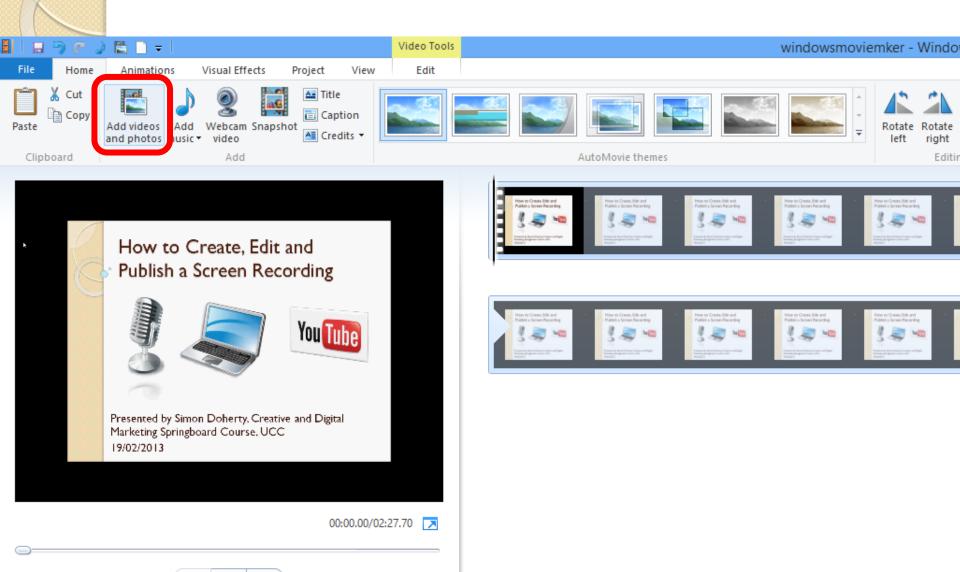

### To set the dimension of your movie, select Project – Widescreen for 16:9 format or Standard for 4:3 format

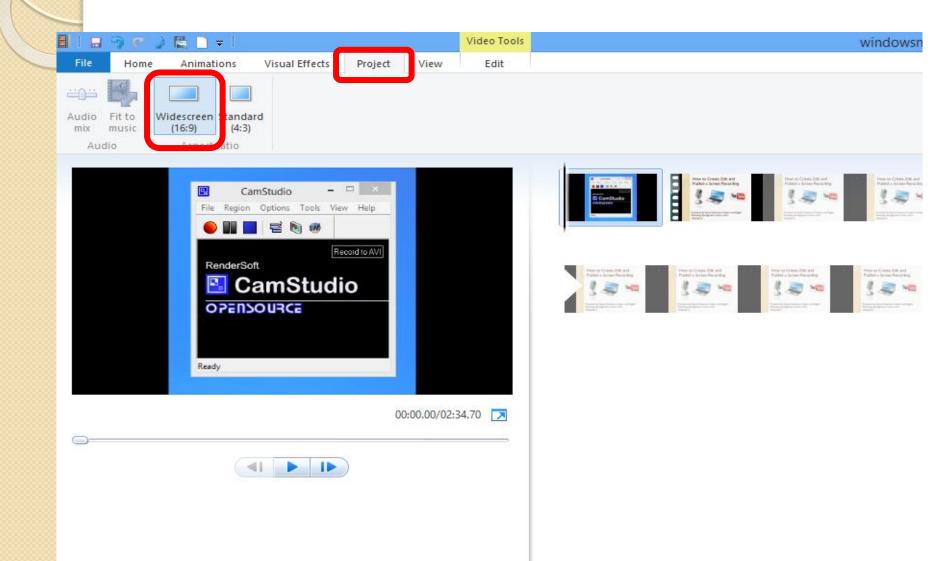

## Select Animations to add animated transition effects between your movie clips

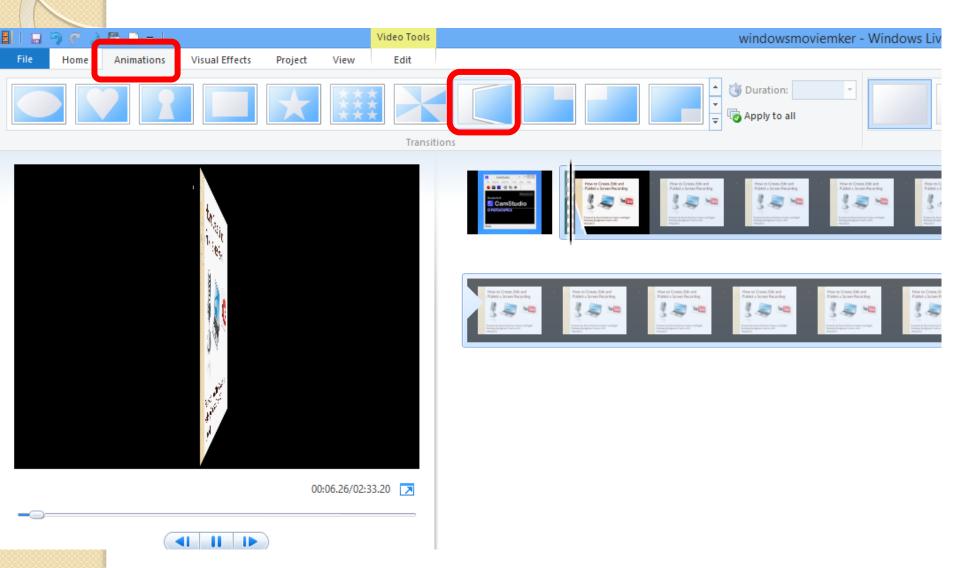

### Select Home – Title to add the Opening Title to your movie

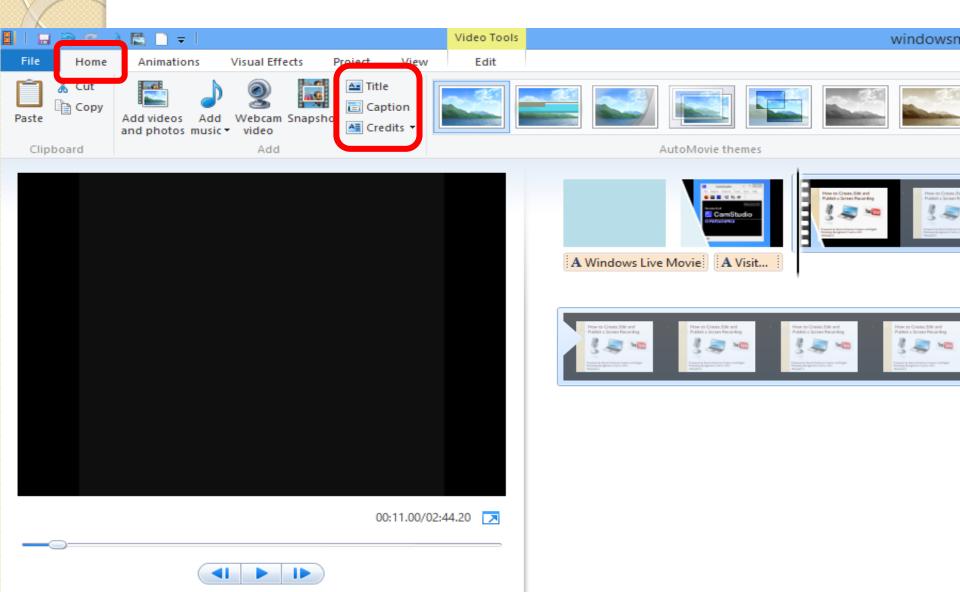

## Select Format to edit the text font, colour and background of the title

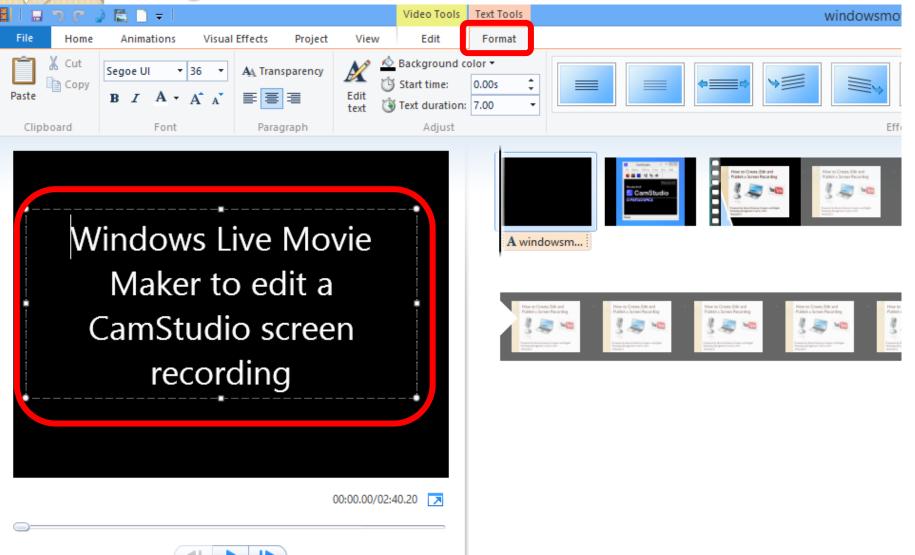

#### Select Format to add an animation to your titles

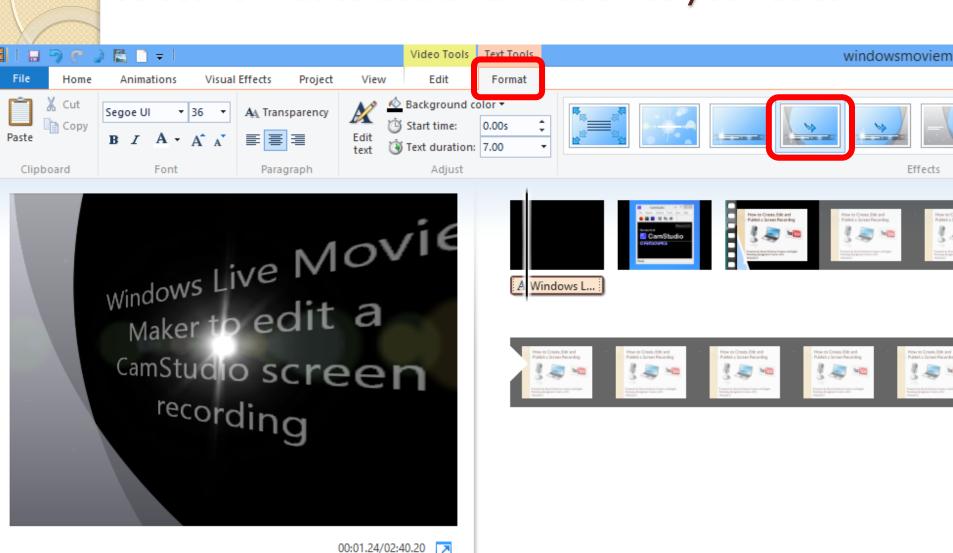

## Select Home – Credits to add the Credits to your movie

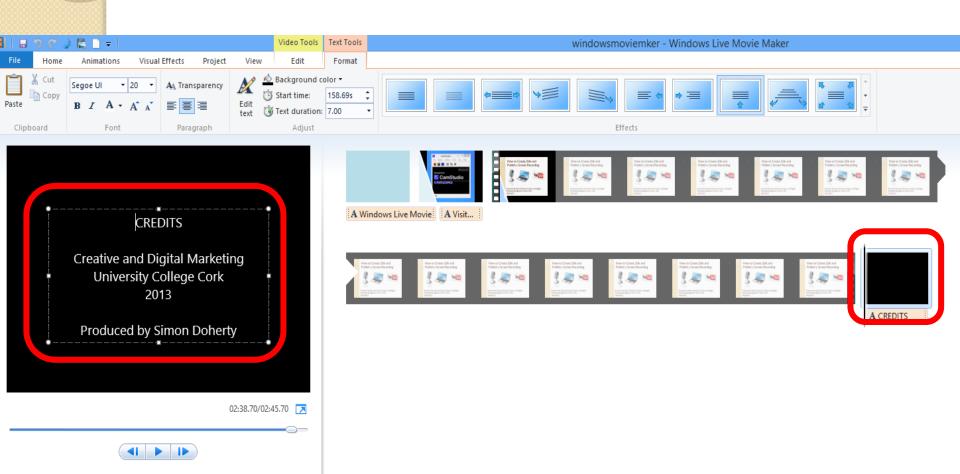

#### Select File – Save movie to save you project

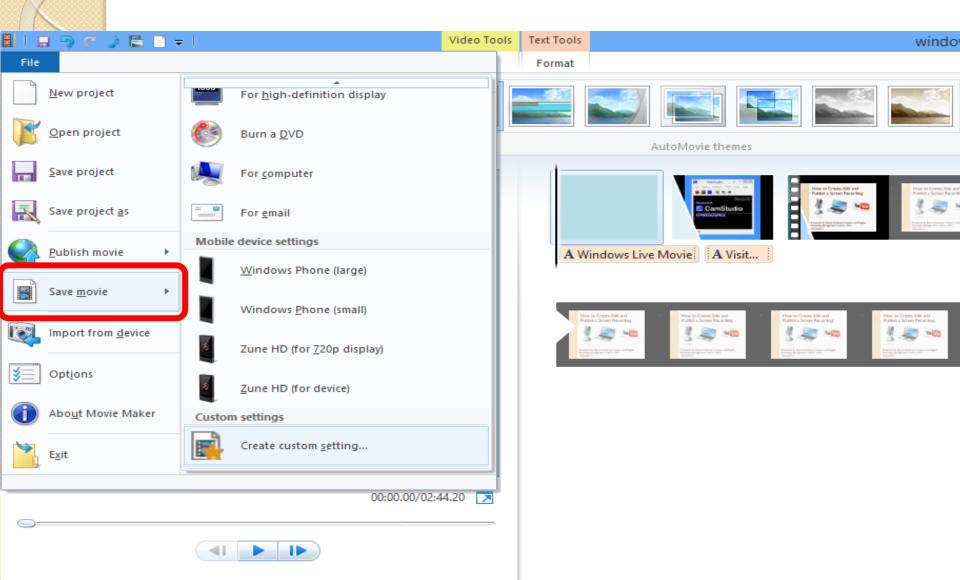

### Lesson 2:Wrap-up

- Launch Windows Live Movie Maker.
- Add your screen recording to the editing window
- Set the start and end points
- Add titles, captions and credits
- Insert transitions
- Add photos or screenshots
- Save your movie project

#### Lesson 3: YouTube

- Connect to the Internet
- Open Windows Live Movie Maker
- Select the movie you want to publish
- Select Publish YouTube
- Sign in with Windows Live account, or create free account
- Select the Recommended movie size
- Sign into YouTube account
- Edit the title, description, tags, category and permissions
- Publish the movie to YouTube

# Launch Windows Live Movie Maker

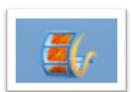

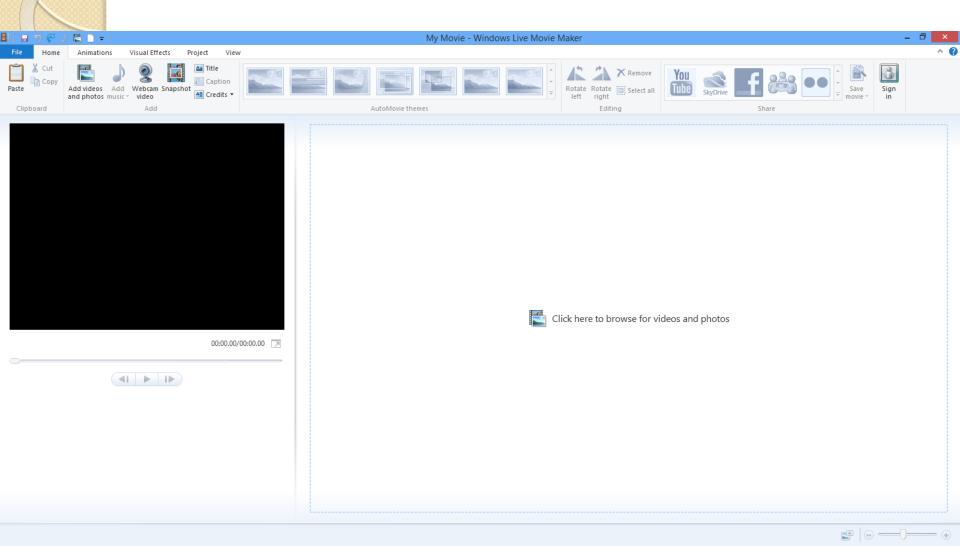

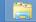

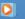

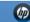

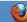

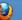

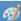

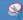

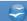

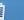

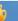

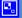

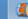

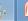

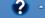

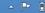

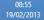

### Open the movie project you want to publish Select Publish - YouTube

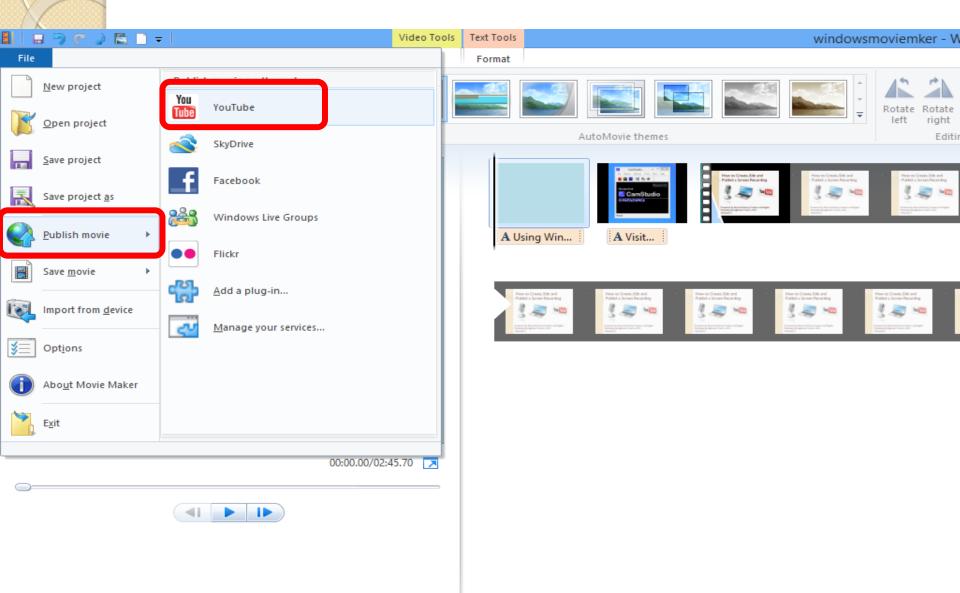

# Select the Recommended size to publish YouTube limits movie sizes to less than 2GB gigabytes or less than 15 minutes duration

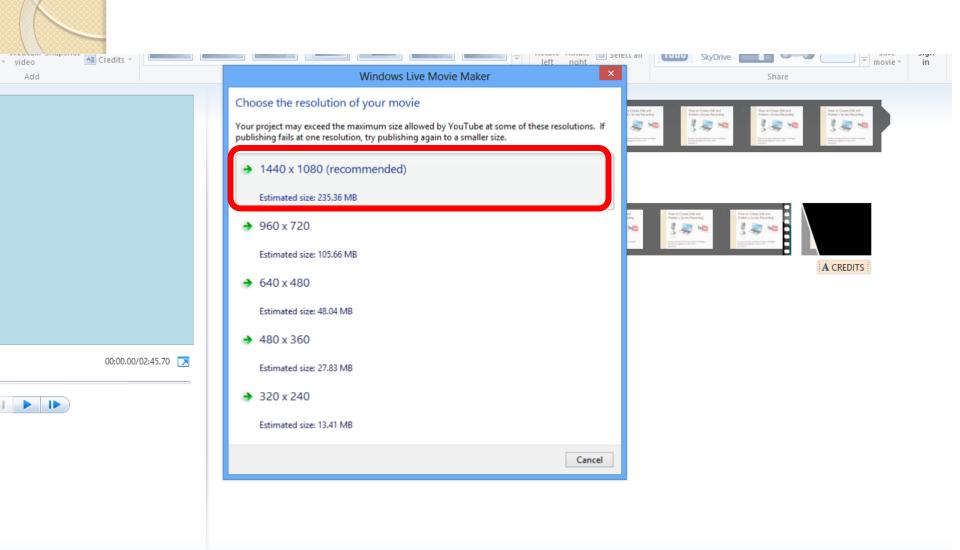

# Sign in to Windows Live account or create a new account (free)

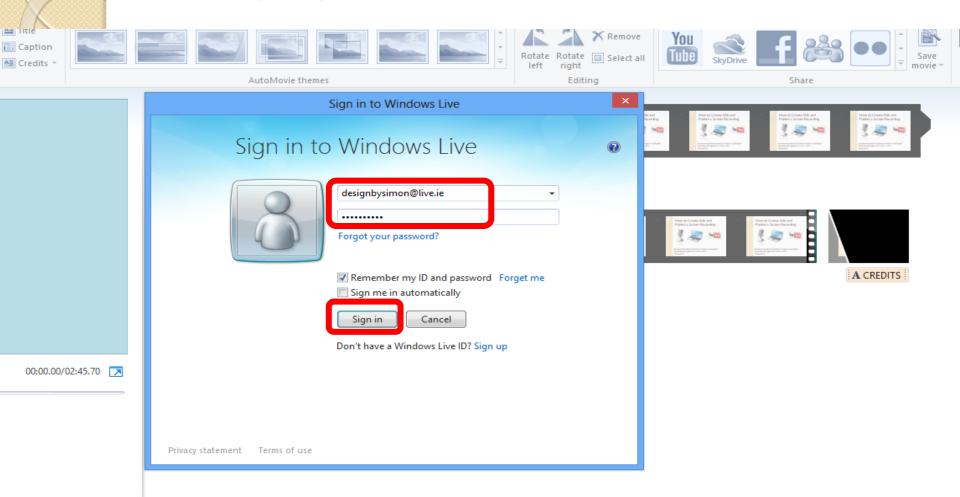

#### Sign in to your YouTube account

00:00.00/02:45.70

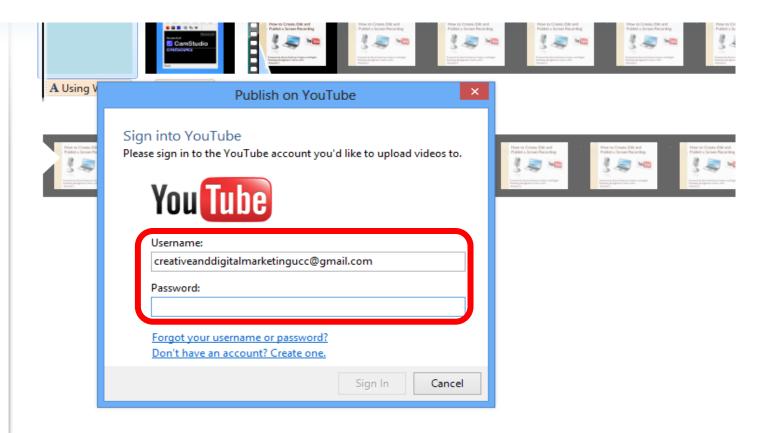

# Enter title, description, tags, category and permissions

- •Add a Title for your movie
- •Add a Description
- •Add some tags, separated with commas, to help with search engines
- •Select a Category from the drop down menu
- •Select Public or Private in the Permissions drop down menu
- •Select Publish to publish the Movie to YouTube

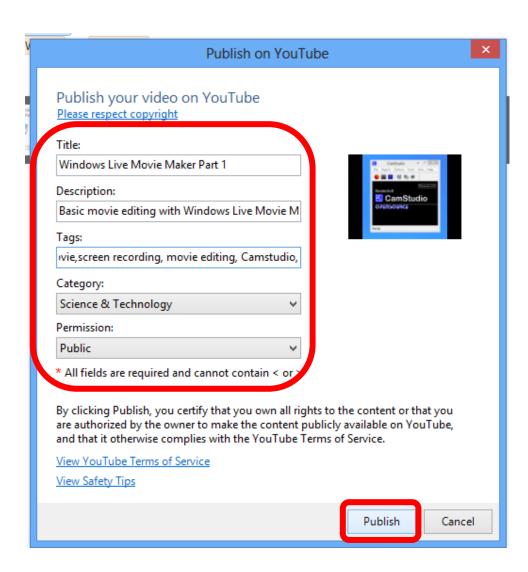

### Lesson 3:Wrap-up

- Connect to the Internet
- Open Windows Live Movie Maker
- Select the movie you want to publish
- Select Publish YouTube
- Sign in with Windows Live account, or create free account
- Select the Recommended movie size
- Sign into YouTube account
- Edit the title, description, tags, category and permissions
- Publish the movie to YouTube

### Summary of Lesson

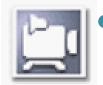

 Lesson I: Create a Screen Recording with CamStudio

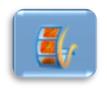

 Lesson 2: Edit the Screen Recording with Windows Live Movie Maker

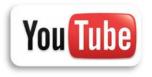

 Lesson 3: Publish the Screen Recording to YouTube

#### Assessment and Evaluation

- Publish a movie live to YouTube so students can follow process
- Publish .pdf of Powerpoint to website for students to download